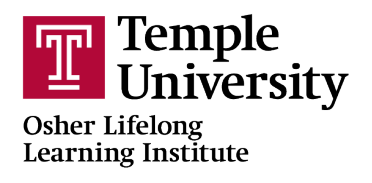

## **How To Enroll in an OLLI Membership**

Open a browser (Google Chrome <sup>O</sup> is recommended)

Type [noncredit.temple.edu/olli](http://noncredit.temple.edu/olli) into the address bar at the top of the browser window or click on the link

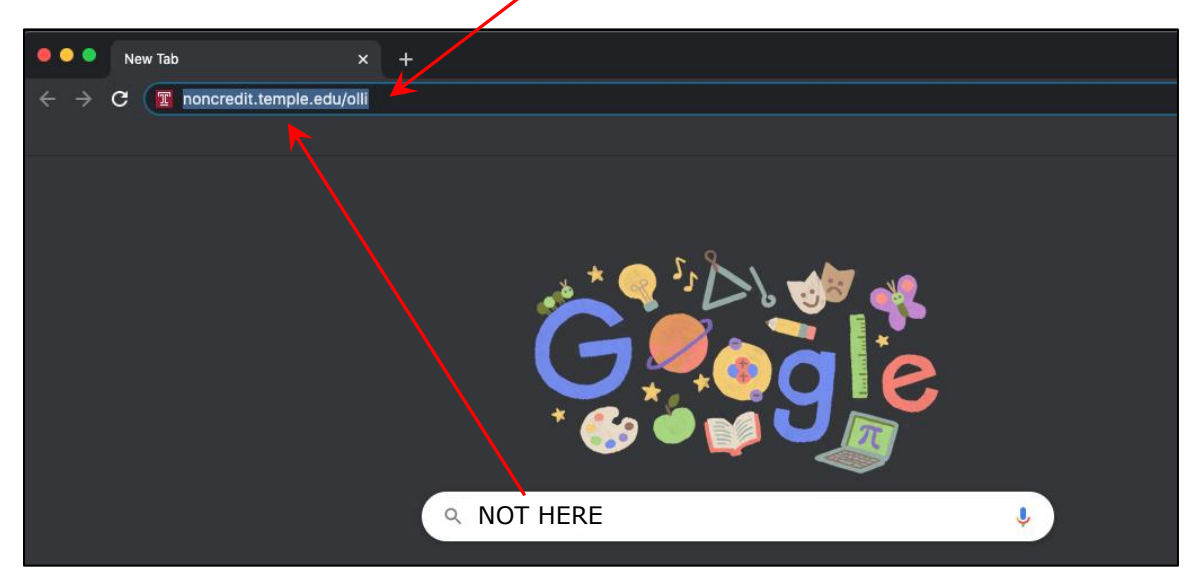

The OLLI homepage will load, and it will look similarly to this. Please click on the 'Become an OLLI Member' link on the left side of the page.

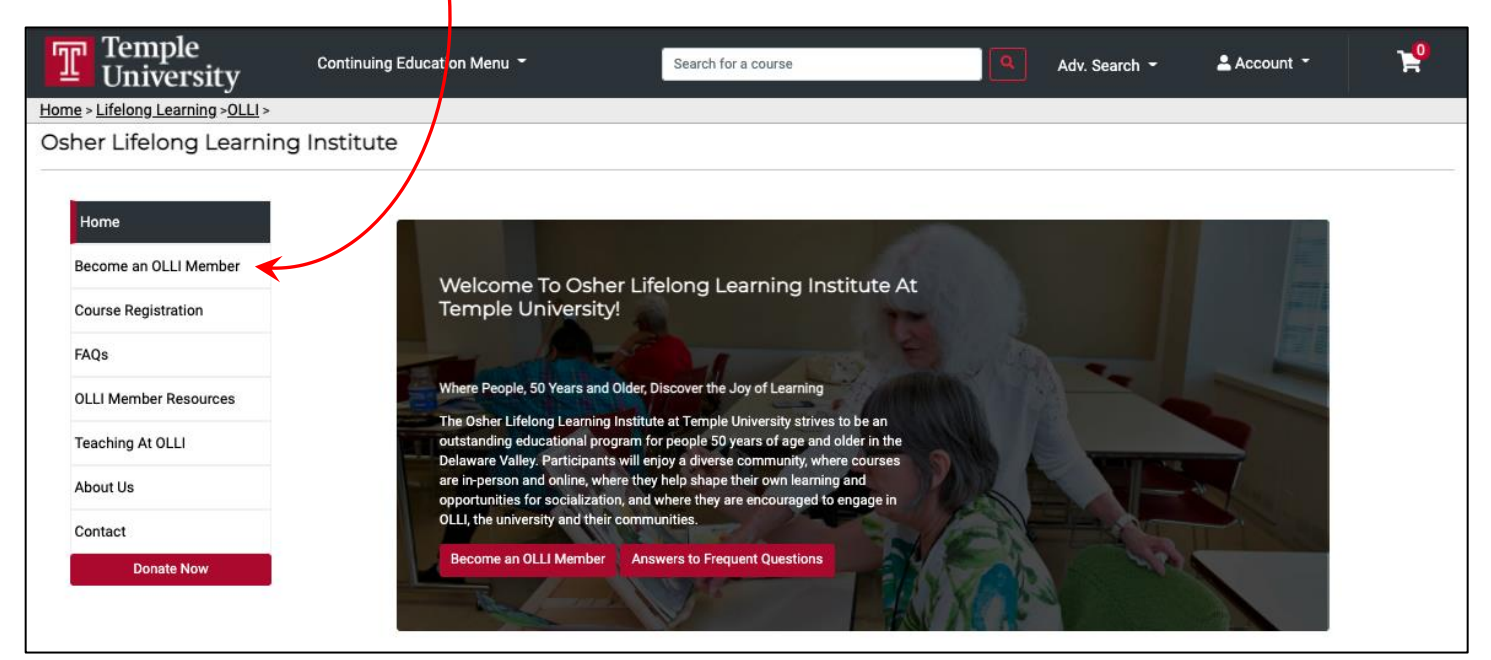

You will now see a list of all membership options.

You can select the  $\sqrt{\frac{Add\text{to cart}}{B}}$  button, or you can click on the course name for more information about that membership.

This is what the page looks like today.

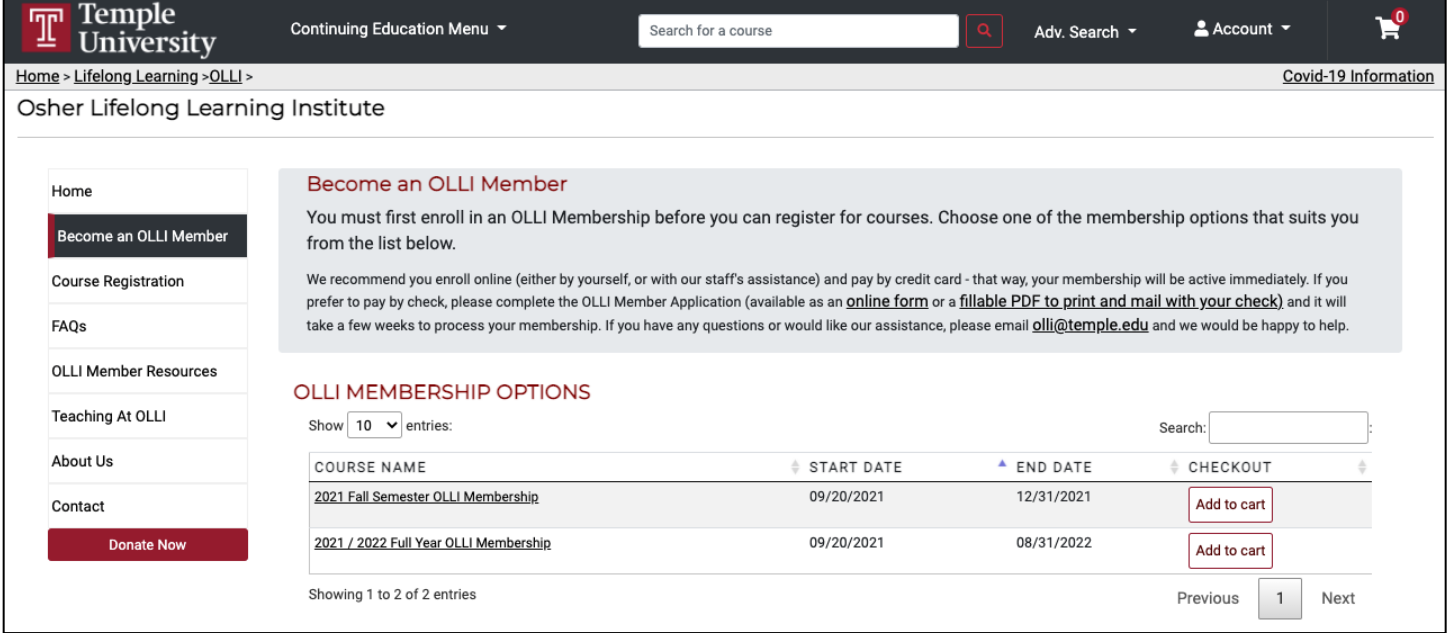

If you click on the membership name, it will take you to a page that will look like this.

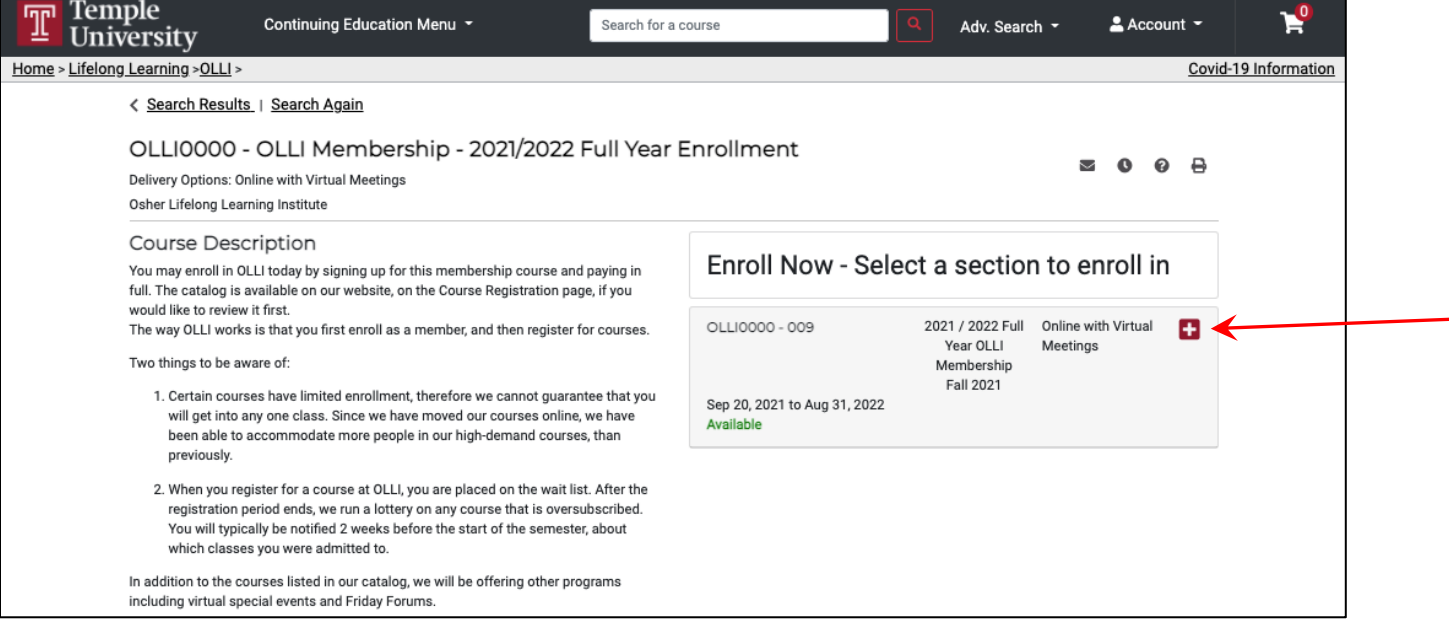

Please click on the  $\blacksquare$  to view more details and to Add to Cart.

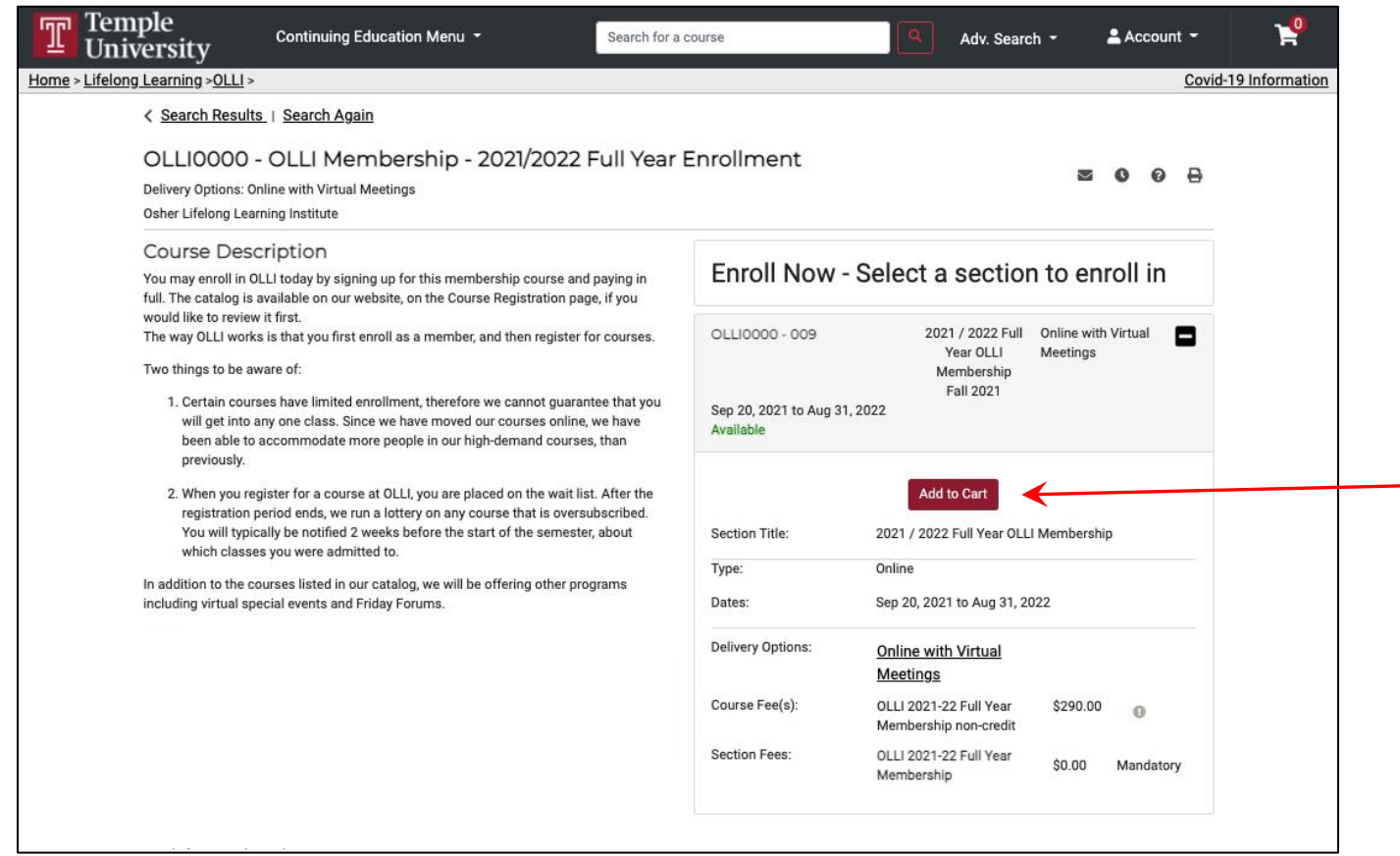

After clicking the *Add to Cart* button, you will receive this notification.

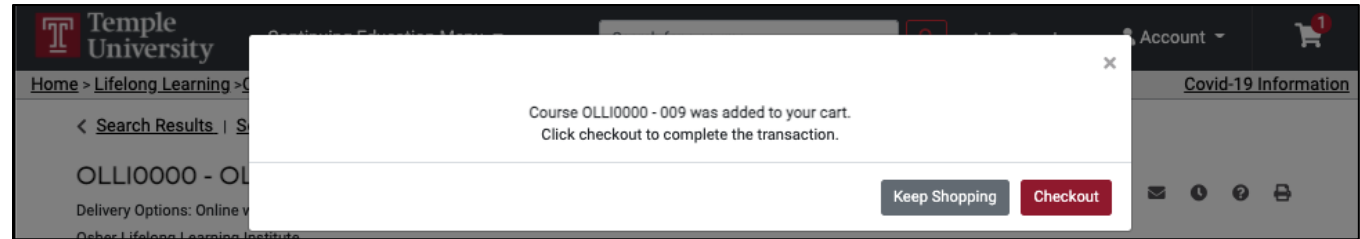

Clicking on the *Checkout* button will take you to the Cart. Please click on one of the Checkout buttons to begin the checkout process. If you have a discount code, please click this box and a textbox will appear where you can enter in that code.

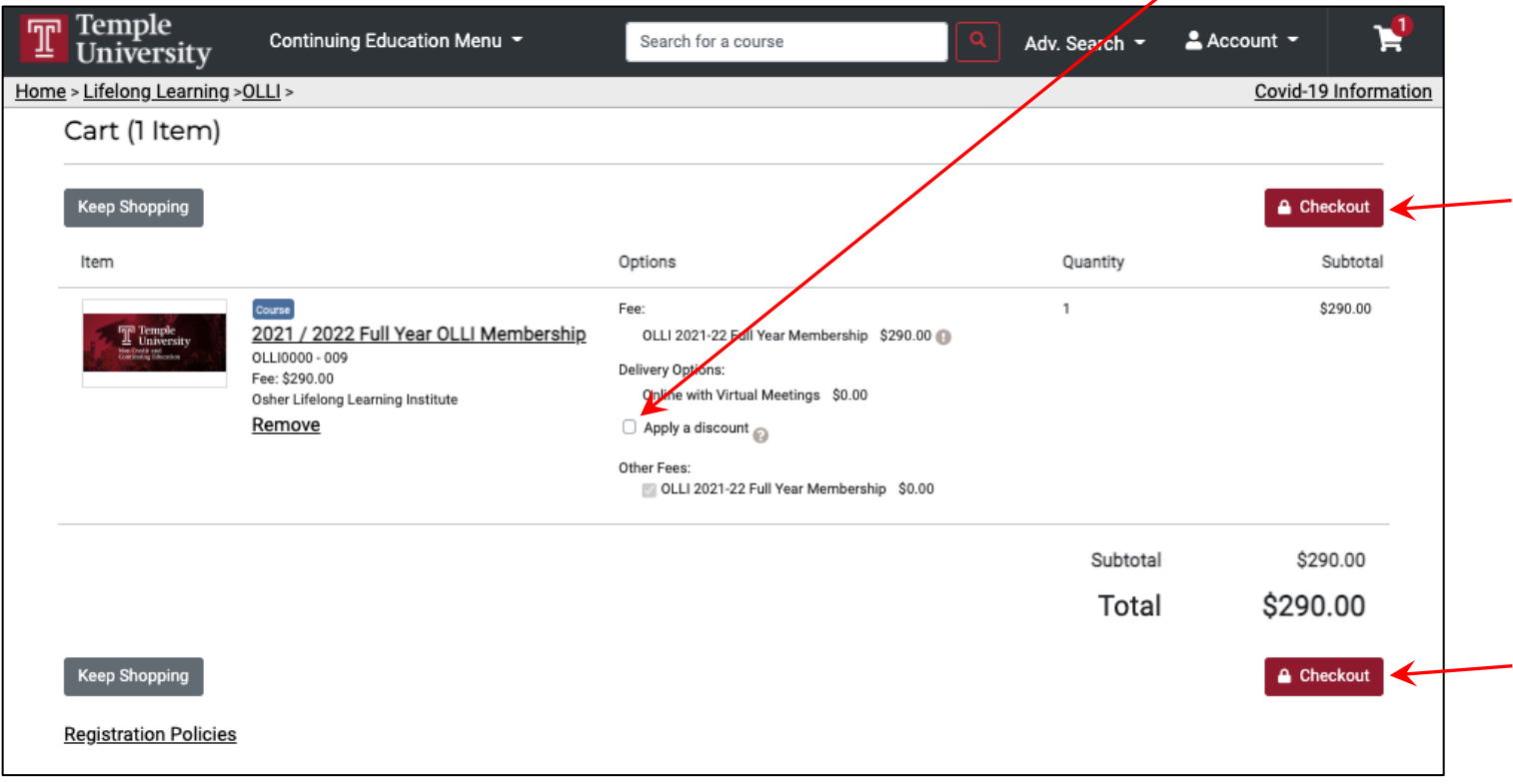

You will now be asked to log in to your DestinyOne account. If you are having difficulty, do not create a new account. Instead, please click *Having trouble logging in? Click here.* for help.

 $\prime$ 

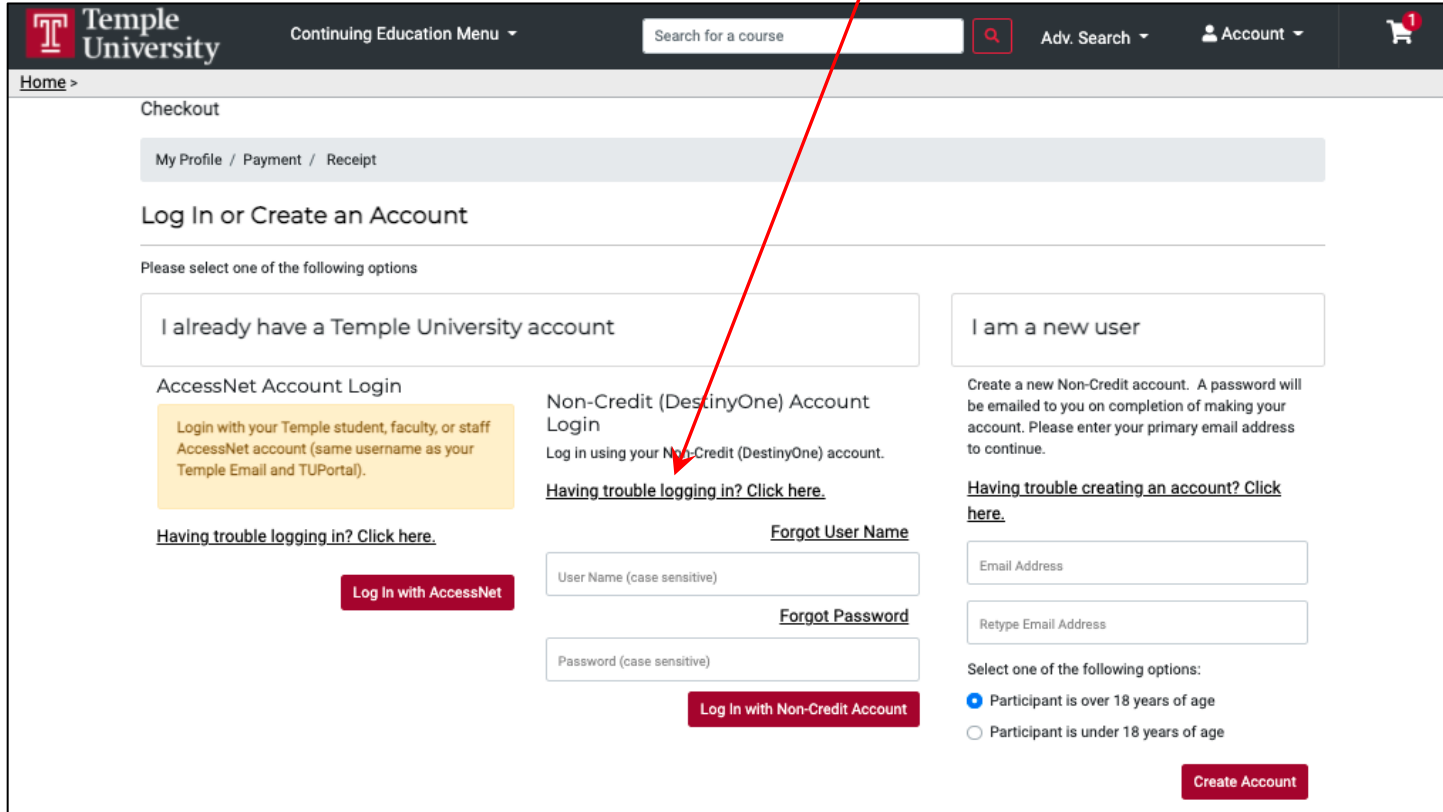

Once you've logged in successfully, you'll have 30 minutes to confirm the items in your cart and when you're ready to check out, please select the appropriate vaccination requirement option, the Policy Confirmation checkbox, and then click the *Continue Checkout* button.

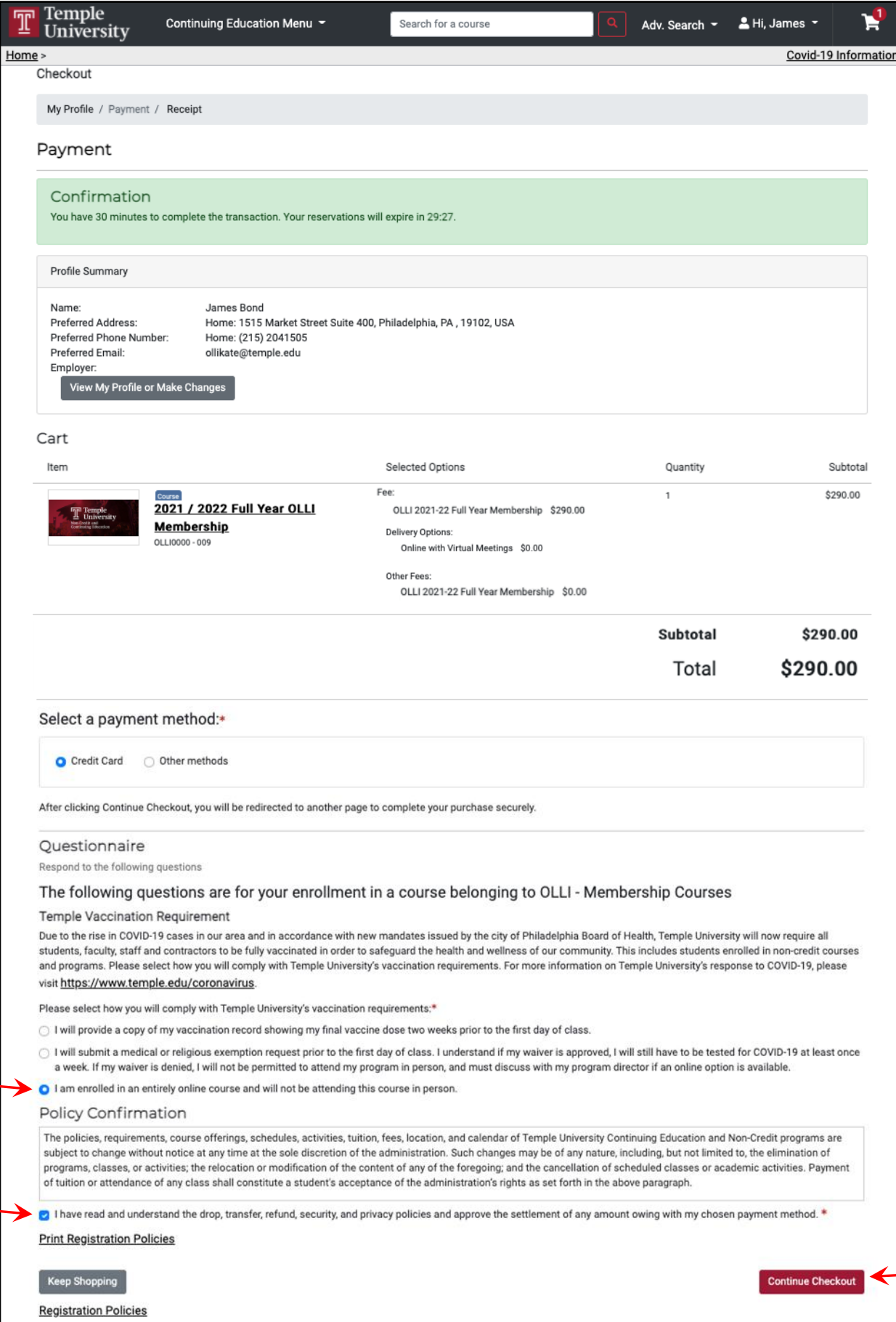

After clicking the *Continue Checkout* button, you will be taken to a screen that will start the process of paying with a credit card. When you are ready, please click Continue.

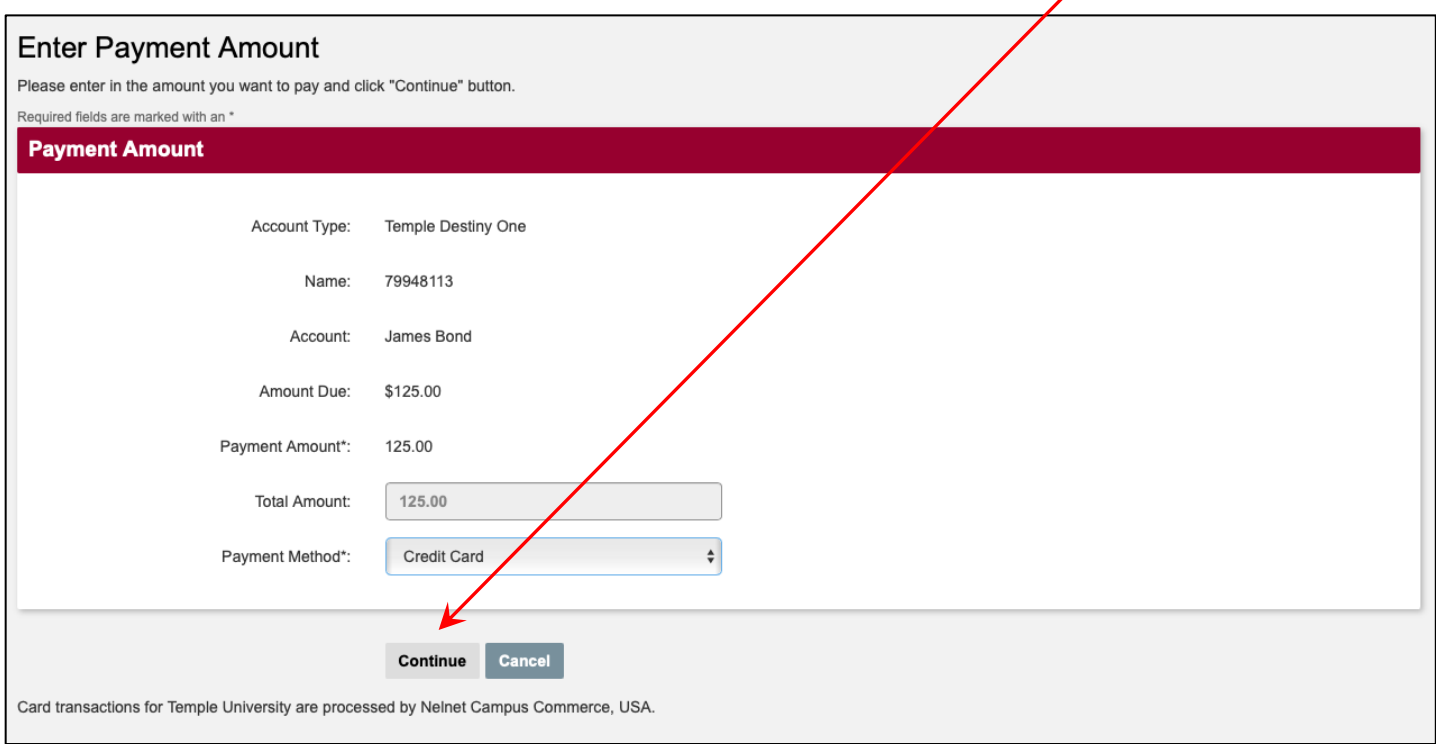

The following screen will ask you for your payment details and you know that your membership enrollment is complete when you see a page entitled RECEIPT. A confirmation email will also be sent to you.

> As always, if you have any questions, please don't hesitate to contact OLLI by email at *olli@temple.edu* or by phone at (215) 204-1505